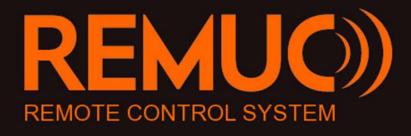

# **USER MANUAL**

v1.08

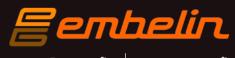

remuc@remuc.fi www.remuc.fi

# Foreword

Congratulations!

You have acquired a REMUC Remote Control System. We dare to say you have chosen one of the best devices available as REMUC combines seamlessly quality design and production with ease of use and reliability.

REMUC is a Finnish Avainlippu product, meaning its degree of domestic origin is over 50%.

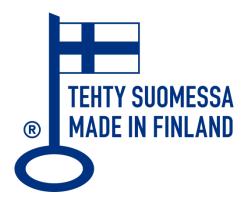

More information: www.remuc.fi

All manuals are available in multiple languages from: www.remuc.fi/downloads

# Contents

| Fore | ewoi | rd                                                               | .2 |
|------|------|------------------------------------------------------------------|----|
| Con  | tent | S                                                                | .3 |
| 1    | Gei  | neral information                                                | .4 |
| 1.   | 1    | Package contents                                                 | .4 |
| 1.   | 2    | Electrical features                                              | .4 |
| 2    | Imp  | portant information                                              | .5 |
| 3    | Inst | talling the controller                                           | .6 |
| 3.   | 1    | Connector schematics                                             | .6 |
| 3.   | 2    | Connecting the REMUC usage button                                | .7 |
| 3.   | 3    | Connecting the heat sensor                                       | .7 |
| 3.   | 4    | Configuring inputs                                               | .7 |
| 4    | RE   | MUC usage button and status lights                               | .8 |
| 4.   | 1    | Status lights                                                    |    |
| 4.   | 2    | Usage button                                                     |    |
| 4.   |      | Resetting the controller with usage button                       |    |
| 5    | Cor  | ntroller initialization and settings                             | 10 |
| 5.   | 1    | Choosing the SIM card                                            |    |
| 5.   | 2    | Connecting phone using QR code                                   |    |
| 5.   | 3    | Connecting the phone using Android, Meego or Symbian application | 17 |
| 5.   | 4    | Connect phone using SMS and/or phone calls2                      | 22 |
| 5.   | 5    | Web user interface                                               | 23 |
| 6    | RE   | MUC usage                                                        | 24 |
| 6.   | 1    | Windows Phone application                                        | 25 |
| 6.   | 2    | Apple iPhone application                                         | 27 |
| 6.   | 3    | Android application                                              | 29 |
| 6.   | 4    | Symbian and MeeGo applications                                   |    |
| 6.   | 5    | Phone calls                                                      | 31 |
| 6.   |      | SMS messages                                                     |    |
| 6.   | 7    | Usage button                                                     | 31 |
| 6.   | 8    | Web browser client                                               |    |
|      | 6.8  |                                                                  |    |
|      | 6.8  |                                                                  |    |
|      | 6.8  | 5                                                                |    |
| 7    |      | MUC settings                                                     |    |
| 8    |      | S interface                                                      |    |
| 9    |      | certification                                                    |    |
| 10   |      | EE directive                                                     |    |
| 11   |      | er manual                                                        |    |
| 12   |      | anges                                                            |    |
| 13   | Lial | bility notice                                                    | 43 |

# **1** General information

REMUC controller enables controlling of different electric equipment like gasoline powered heaters, alarms and remote control system by using a mobile phone. Controller communicates on GSM network using either IP or SMS connection, depending on the mobile phone type in use. A SIM card is needed with a data plan or SMS plan, depending on the selected control method.

### 1.1 Package contents

- ✓ REMUC controller with an integrated antenna and SIM card reader
- ✓ Cables needed for installation
- ✓ Heat sensor with 2m installation cable
- ✓ Illuminated usage button with 1,5m installation cable
- ✓ QR sticker
- ✓ Embelin SIM card (optional)
  - ▲ SIM card supplied by Embelin Ltd. cannot be used in any other target than REMUC. Removing an activated Embelin SIM card from REMUC causes the SIM card to be blacklisted and closed.
- ✓ Quick start for end user
- ✓ Installer guide

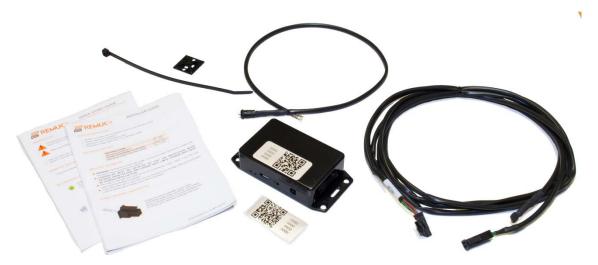

### 1.2 Electrical features

| Operational voltage                  | +9V32V       |
|--------------------------------------|--------------|
| Operational temperature              | -30+80C      |
| Current consumption in stand-by      | < 30mA (12V) |
| Operational range of the heat sensor | -55+125C     |

# 2 Important information

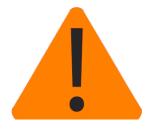

- Warning! Always read usage-, safety-, and service instructions of the device to be controlled using REMUC.
- ✓ CONTROLLER MUST BE INSTALLED SO THAT THE INSTALLATION NEVER EXCEEDS GIVEN VOLTAGE AND CURRENT INPUT LIMITS. CURRENT INPUT MUST BE GUARDED WITH A 5A FUSE
- ✓ If the package contains an optional data SIM or a Prepaid SIM card, user may change it to any operator's SIM card but Embelin Ltd. is not able to provide any support regarding any other SIM card than the one included in the package
- ✓ REMUC should be installed by a professional service to ensure proper operation
- ✓ PIN code for the SIM card must be one of the following: "1234", "0000" or the PIN code query must be disabled completely
- ✓ If any other SIM card is used than the one included in the package, SIM card functionality must be verified with a mobile phone before installation. This is because usually after installation the device is located in a hard-to-reach spot.
- ✓ If the SIM card installed in REMUC does not have any kind of fixed rate data plan, switch data connection off by sending SMS "IP OFF" to REMUC.

# 3 Installing the controller

Installation must be performed by a professional service. Controller must be placed in a dry place shielded from water. Under car dashboard is a good example.

#### 3.1 Connector schematics

Installation cable wiring may vary, depending on the delivery version:

| RC2A  | Full connected cable                   |
|-------|----------------------------------------|
| RC2AE | Basic installation cable (Eberspächer) |
| RC2AL | Basic installation cable (Webasto)     |

Cable

| PIN<br>NO |  | COLOUR | FUNCTION                           | RC2A | RC2AE | <b>RC2AL</b> | INFORMATION                                              |
|-----------|--|--------|------------------------------------|------|-------|--------------|----------------------------------------------------------|
| 1         |  | BLACK  | Ground                             | х    | х     |              |                                                          |
| 2         |  | ORANGE | WBC                                | х    |       |              |                                                          |
| 3         |  | NC     |                                    |      |       |              |                                                          |
| 4         |  | NC     |                                    |      |       |              |                                                          |
| 5         |  | GRAY   | Button                             | Х    | х     | Х            |                                                          |
| 6         |  | GRAY   |                                    | х    | х     | х            |                                                          |
| 7         |  | GRAY   | Input 1                            | х    |       |              | +0V+24V<br>(>1V = active)                                |
| 8         |  | VIOLET | Input 2                            | x    |       |              | +0V+24V<br>(>1V = active)                                |
| 9         |  | RED    | Vin                                | х    | х     |              | +9V+32V<br>(5A fuse needed)                              |
| 10        |  | YELLOW | Output1 (+)<br>(heater<br>control) | x    | x     |              | Output 0,5A (no fuse)<br>V <sub>in</sub> voltage (PIN 9) |
| 11        |  | WHITE  | Output2 (+)<br>(Fan control)       | х    |       |              | Output 0,5A (no fuse)<br>V <sub>in</sub> voltage (PIN 9) |
| 12        |  | GREEN  | Button                             | х    | Х     | Х            |                                                          |
| 13        |  | BROWN  | Button                             | Х    | х     | х            |                                                          |
| 14        |  | BROWN  | Temp sensor                        | х    | х     | х            |                                                          |
| 15        |  | NC     |                                    |      |       |              |                                                          |
| 16        |  | BLACK  | Ground                             | х    |       |              |                                                          |

Socket S5 43025-1608

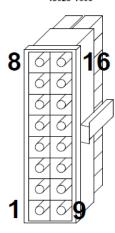

## 3.2 Connecting the REMUC usage button

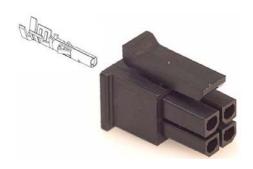

Installer should proceed with caution when assembling usage button connector. Wire contact going in the plug must be in correct orientation and of correct color, otherwise breakage may occur.

#### 3.3 Connecting the heat sensor

The heat sensor included in the installation wire set can be installed outside or inside of the vehicle, depending on the preference.

### 3.4 Configuring inputs

Remuc has two inputs which can be used for example to connect home fire alarm or theft alarm. Input voltage must be between  $0V...V_{in}$ , where >1V is regarded as an active state. Inputs are on/off type.

Inputs can be used to relay alarm or state data to phone or web client. If your Remuc has SIM card with а data plan, configure input settings а you can in http://www.remuc.fi/settings. Check [6.8 Web browser client] for detailed reference. You can also configure inputs using mobile application. When adding a new control, choose Switch as the type.

If you don't have a data plan but use SMS to access Remuc, you can use INPUT and ACK commands to manage inputs. See [8 SMS interface] for more details.

# 4 **REMUC** usage button and status lights

REMUC controller has an illuminated usage button and two separate status leds: one for controller status and another for internal GSM modem.

### 4.1 Status lights

- ✓ Controller status LED lit: Controller is active and network connection is established
- ✓ GSM modem status LED blinks depending on the network activity
- ✓ If controller status LED does not switch to continuously lit mode after 5 minutes from restart, check SIM card PIN code. PIN code MUST be "1234", "0000" or disabled.

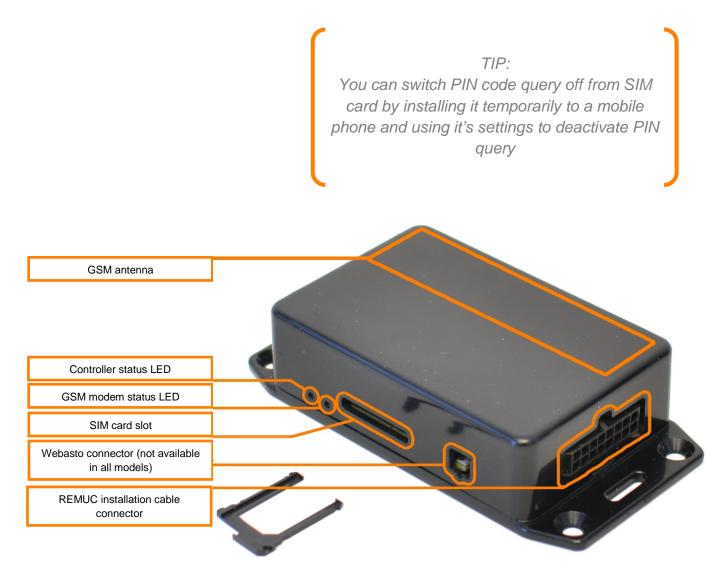

### 4.2 Usage button

REMUC controller installation includes a usage button which is used to control default output state, for example switch heater on/off. It can also be used to reset the controller. Button use does not require GSM network coverage.

Usage button is illuminated to ease locating the button in dark.

When defined default output is active (for example car heater), button light is brightly illuminated.

### 4.3 Resetting the controller with usage button

#### ✓ RESET / RESTART

- 1. Press and hold usage button at least 10 seconds. Release button.
- **2.** Status light on usage button blinks for 10 seconds. After this controller is reset.
- **3.** REMUC is ready for use when usage button LED stops blinking.

### ✓ FACTORY RESSET

- **1.** Press and hold usage button for at least 10 seconds. Release button.
- **2.** Status light in usage button blinks for 10 seconds. During this time press button shortly 3 times.
- Controller will be reset to factory settings.
   REMUC is ready for use when usage button LED stops blinking.

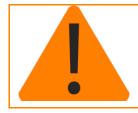

If REMUC does not have any SMS users configured, it will go into *user addition mode* automatically on reset. REMUC will leave user addition mode when a phone call is made to REMUC or timeout occurs (30 minutes).

# **5** Controller initialization and settings

The steps needed for REMUC controller initialization depend on the user's mobile phone type and desired control method:

| 1 | If only newer smart phones are used, initialization can be completed using QR code printed on the controller casing. See chapter [5.2 Connecting phone using QR code]                                                                                                    |
|---|----------------------------------------------------------------------------------------------------|
| 2 | If there's at least one older type smart phone or a plain mobile phone in use, the phone number must be added to REMUC controller. Also mobile application must be configured to connect correct REMUC controller. See chapter [5.3 Connecting the phone using Android, Meego or Symbian application] |

|   | Mobile phone operating system                                                                            | Connection<br>method | Mobile<br>application<br>available? | Needs to<br>add<br>user? |
|---|----------------------------------------------------------------------------------------------------|----------------------|-------------------------------------|--------------------------|
| 1 | Android (e.g. Samsung Galaxy S II)<br>iOS (Apple iPhone)<br>Windows Phone (e.g. Nokia Lumia 800)         | IP                   | Yes                                 | Ni                       |
| 2 | Android (e.g. Samsung Galaxy S II)<br>Symbian Belle (Other smart phones by<br>Nokia)<br>Meego (Nokia N9) | SMS                  | Yes                                 | Yes                      |
|   | Muut puhelinmallit                                                                                       | SMS                  | No                                  | Yes                      |

Android exists in both categories because there's both data-driven and SMS-driven application available for it.

### 5.1 Choosing the SIM card

(Valid only if delivery contents did not include a SIM card)

REMUC system can be controlled with SMS message or by data connection. SMS messages are used with all regular mobile phones and also MeeGo, Symbian and Android phones. Newer mobile phones like Windows Phone and iPhone connect using data connection.

TIP: Every REMUC state change generates one SMS (if SMS users have been configured).

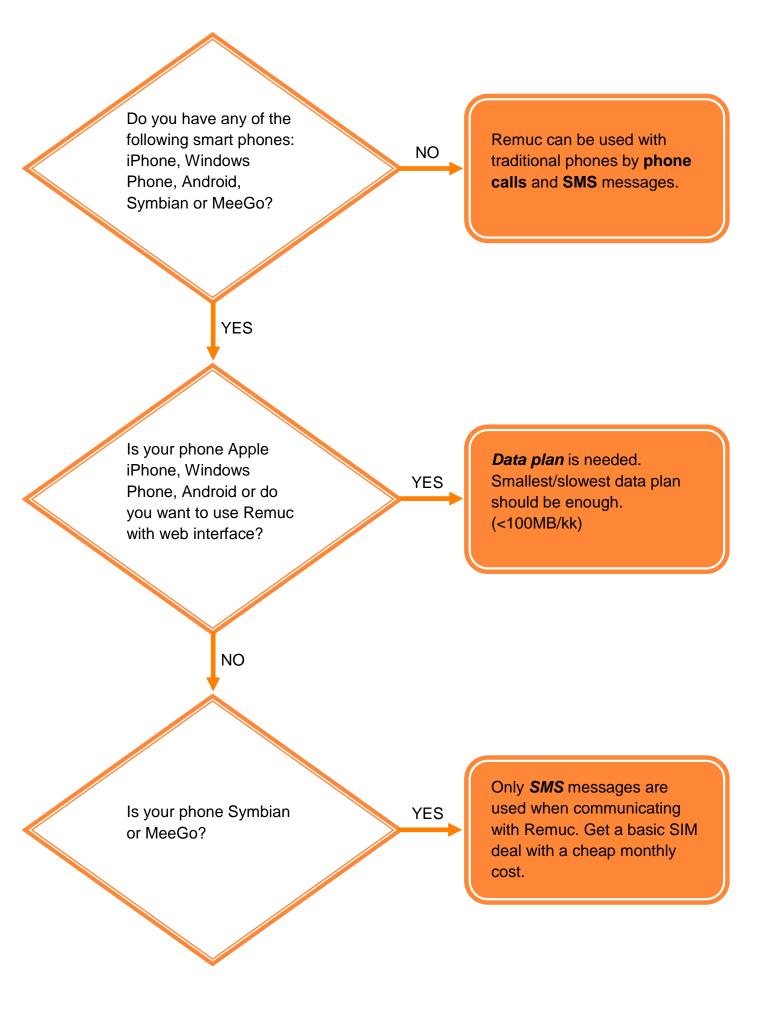

# 5.2 Connecting phone using QR code

QR code is a two-dimensional bar code found in every REMUC controller casing. It is a unique identification used to connect user's smart phone to the correct controller.

There's an application available for newer smart phones which can be connected to correct REMUC just by taking a picture of the QR code on REMUC casing.

When QR code is used to connect phone to REMUC controller, user configuration by phone calls or SMS messages is not needed.

#### Prerequisites

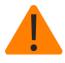

Familiarize yourself with usage, service and safety instructions supplied with the device that is controlled using REMUC.

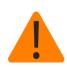

Make sure REMUC controller has an active SIM card with a packet data plan.

- ✓ SIM card PIN code must be either "1234", "0000" or PIN query completely disabled
- ✓ REMUC controller has been installed to your car

#### Get the mobile application from the phone software market

Every smart phone operating system has its own marketplace for free and non-free applications user can download to their mobile phone. REMUC controller application is available in the following stores:

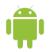

Search from **Play Store**: *"remuc controller"* or use QR code below:

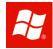

Search from **Marketplace**: *"remuc controller"* or use QR code below:

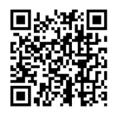

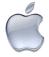

Search from **App Store**: *"remuc controller"* or use QR code below:

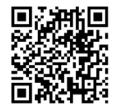

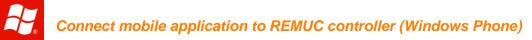

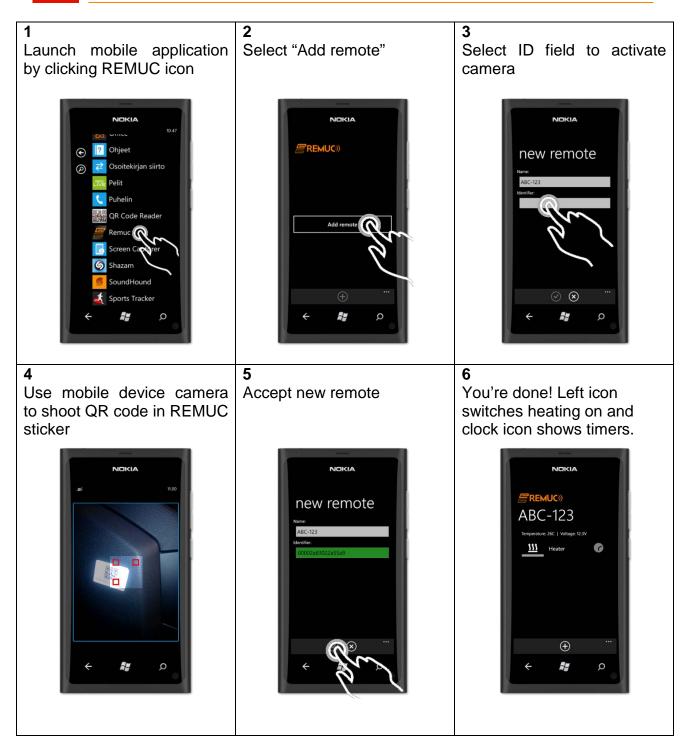

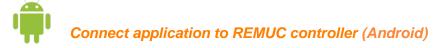

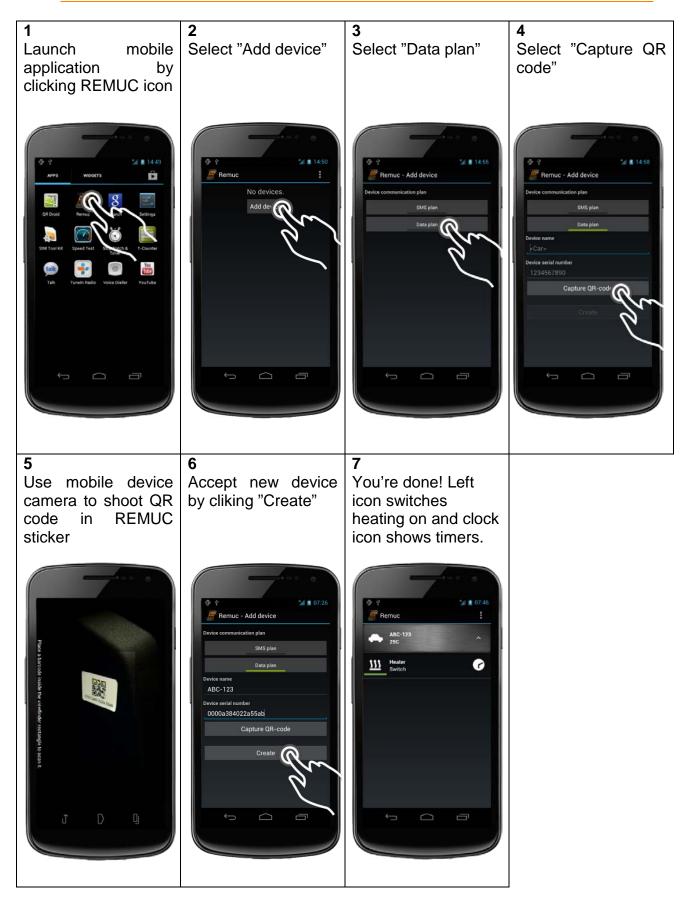

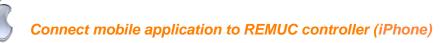

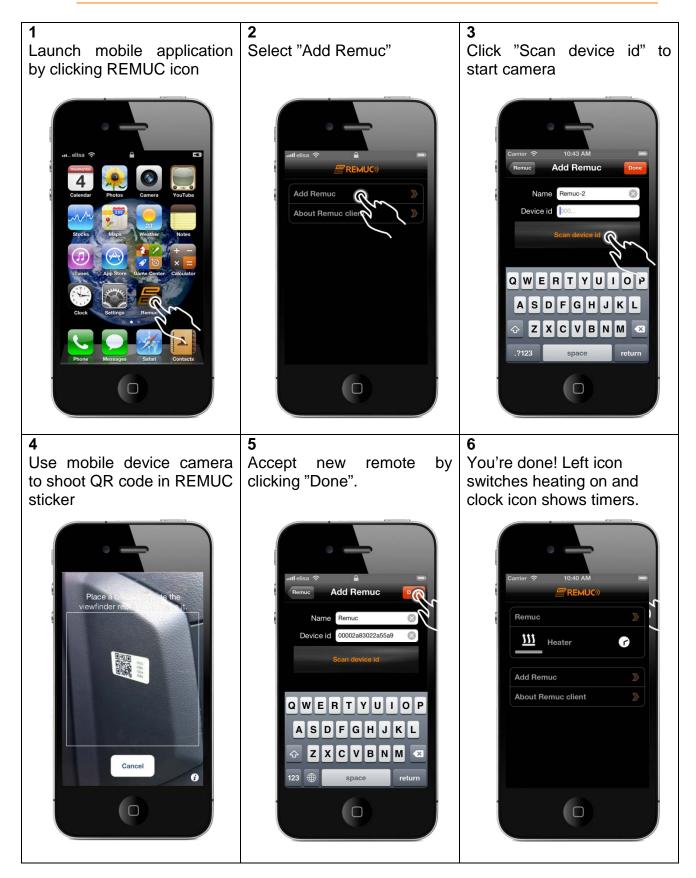

### 5.3 Connecting the phone using Android, Meego or Symbian application

If user has a phone that uses SMS messages as its connection method (category 2, check [5 Controller initialization and settings], it has to be configured to REMUC as user. If there aren't any previous SMS users, the phone number will be automatically added as such when configuring the mobile application. If there are previous users, one of them must allow the new user addition.

TIP: If you have previously used only QR code configurable smart phones, your REMUC most likely does not have configured SMS users.

#### **Prerequisites**

Familiarize yourself with usage, service and safety instructions supplied with the device that is controlled using REMUC.

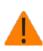

If the installed SIM card doesn't have a *flat rate data* plan, switch data connection off after first user has been added. You can switch data connection off with an SMS "IP OFF.

- ✓ REMUC controller has been installed to your car
- ✓ REMUC controller has an active SIM card (SMS plan preferred)
- ✓ SIM card PIN code must be either "1234", "0000" or PIN query completely disabled
- ✓ When controlling REMUC with phone calls, caller ID blocking must not be active

#### Get the mobile application from the phone software market

✓ Mobile application is available to Android and all Nokia phones with Symbian Belle operating system. It is also available on MeeGo OS (Nokia N9)

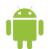

Search **Play Store** for *"remuc*" or use the QR code below:

symbian "remuc" or use the QR code below:

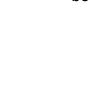

MeeGo Search Nokia Ovi Store for "*remuc*" or use the QR code below:

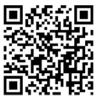

#### **Option 1: REMUC does not have any previously added SMS user**

✓ Go directly to section "Connect mobile application to REMUC controller".

#### **Option 2: REMUC has a previously added user**

- ✓ Reset REMUC by pressing and holding usage button >10s.
- ✓ REMUC restarts and goes into user addition mode
- ✓ After the usage button status LED stops blinking, make a phone call to REMUC.

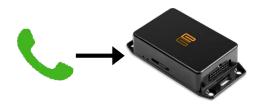

- ✓ Call will be terminated automatically
- ✓ Your phone number is now added as a REMUC user and you can control REMUC using calls and SMS

#### **NOKIA** Connect mobile application to REMUC controller (Symbian, MeeGo)

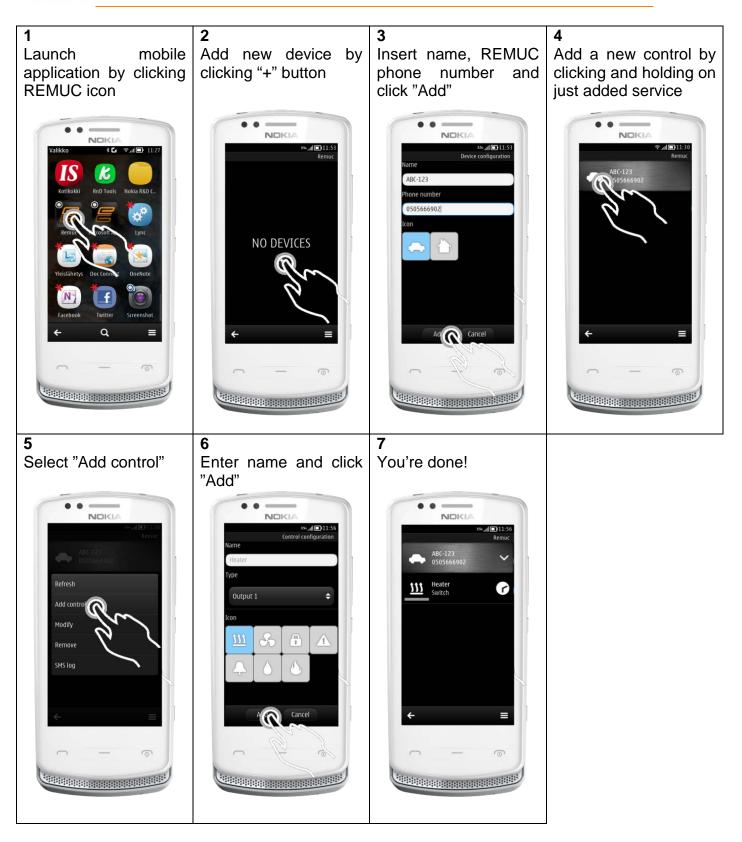

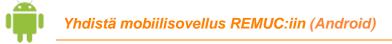

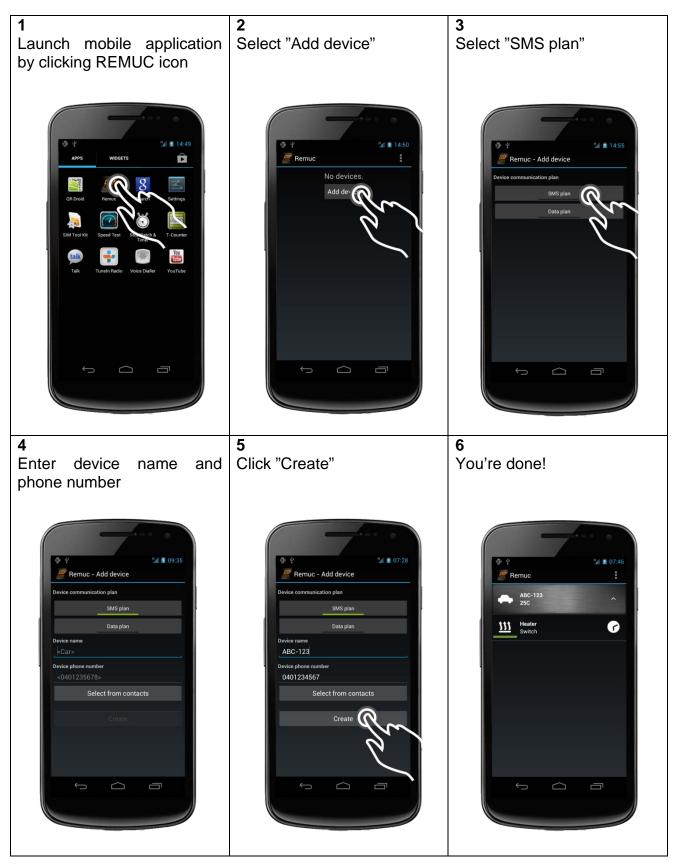

# 5.4 Connect phone using SMS and/or phone calls

#### **Prerequisites**

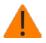

Familiarize yourself with usage, service and safety instructions supplied with the device that is controlled using REMUC

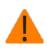

If the installed SIM card doesn't have a *flat rate data* plan, switch data connection off after first user has been added. You can switch data connection off with an SMS "IP OFF".

- ✓ REMUC controller has been installed to your car
- ✓ REMUC controller has a working SIM card (SMS plan recommended)
- ✓ SIM card PIN code must be either "1234", "0000" or PIN query completely disabled
- ✓ When controlling REMUC with phone calls, caller ID blocking must not be active

#### Add user to REMUC

- ✓ Reset REMUC by holding usage button at least 10 seconds.
- REMUC restarts and goes into user add mode
- Once usage button led stops blinking, make a phone call to REMUC number
- ✓ Call is terminated automatically
- Your phone number is now added as a REMUC user and you can control REMUC using calls and SMS

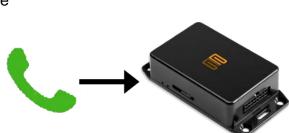

✓ If this was the first user added, switch REMUC data connection off by sending an SMS "IP OFF"...

#### Start using REMUC

When your phone number is added to REMUC, you can start using controller. You can switch default output on and off by making a phone call to controller. More advanced control can be achieved using SMS commands.

# 5.5 Web user interface

In address <u>http://www.remuc.fi/settings</u> you can find a web page which allows your REMUC settings modification. More details are in section [6.8 Web browser client].

| E Remuc Device Manager 🛛 🖉           | 1 Aug 10                            |                                            |                                  |           |
|--------------------------------------|-------------------------------------|--------------------------------------------|----------------------------------|-----------|
| ← → C 🔒 https://www.remu             | c.fi/settings/remucsettings/searchS | Settings?lang=en                           | &mode=demo                       | ☆ 🛛 🔘 🖿 = |
| DEVICE ALIAS: DE<br>DEVICE ID: DEMO  |                                     | TE                                         | Device Manager<br>MPERATURE: 23C | Log Out   |
| CONTROL SIM CAR                      |                                     |                                            |                                  |           |
| SOFTWARE VERS                        |                                     | HA                                         | RDWARE VERSION: 8.1              |           |
| Default output: Automatic 💌          | Low vo                              | ltage cutoff:                              | 7.5                              | ●         |
| Temp unit: Celsius 💌                 |                                     | er signal lost<br>(mins):<br>Device alias: | OFF                              |           |
| Allow roaming:                       |                                     | rd for device                              | demo                             |           |
| Button led boost: 🗹                  |                                     | manager:                                   | Change                           |           |
| VEBASTO ®                            |                                     |                                            |                                  |           |
| Webasto ® emulation mode:            | Telestart                           | •                                          |                                  | <b>?</b>  |
| Webasto ® /OUT1 parallel<br>control: | 0                                   |                                            |                                  |           |
|                                      |                                     |                                            |                                  |           |
|                                      |                                     |                                            |                                  |           |
| USERS                                |                                     |                                            |                                  |           |
| SMS-ALIASES                          |                                     |                                            |                                  |           |
| Save Settings                        | Undo changes                        |                                            |                                  |           |

# 6 REMUC usage

REMUC can be used in many different ways:

- ✓ with usage button
- ✓ with phone calls
- ✓ with SMS messages
- ✓ using mobile application on following platforms:
  - o Windows Phone
  - o Android
  - Apple iPhone
  - Nokia Symbian Belle, MeeGo

Requirements for normal usage are that controller is installed successfully to the target, there's a tested and working SIM card installed, controller is powered on and it's successfully connected to GSM network. Functionality can be verified from usage button light. After logging into network it stops blinking and is left lightly illuminated.

Usage button and phone calls control the default output on and off immediately. SMS messages allow more advanced control: output on time, switch on delays can be controlled freely. Also, different configuration settings are controller with SMS.

Mobile applications are able to control all REMUC output both immediately and scheduled. You can also define recurring switching, for example: "switch output 1 on for an hour every weekday at 07:30".

### 6.1 Windows Phone application

See chapter [5.2 Connecting phone using QR code], on how to connect the first mobile phone.

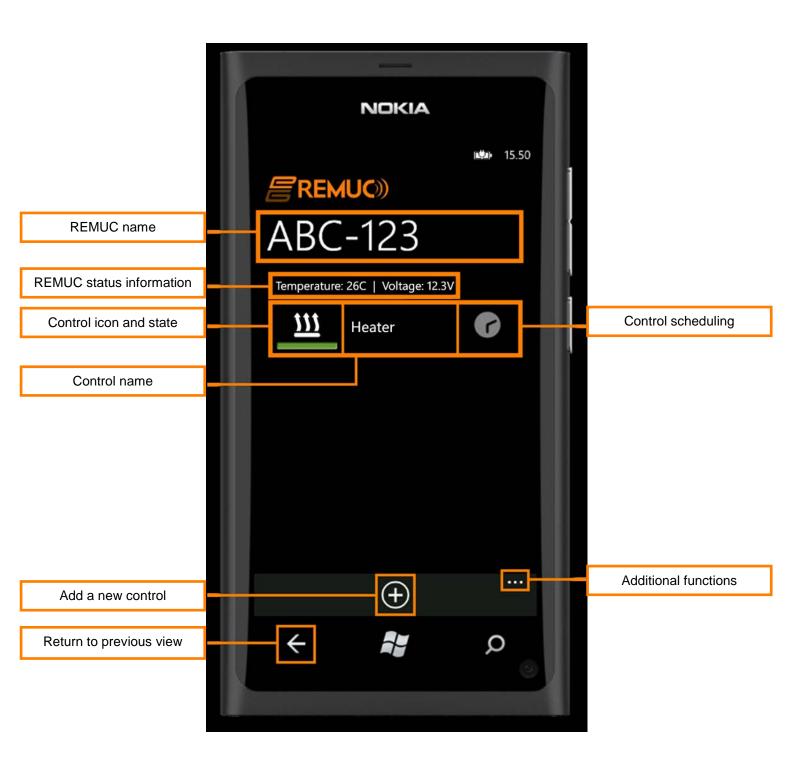

#### Switching control state

State switching is done by clicking the state icon. The light under the icon is green when that output is active.

#### Control output timers

Scheduling allows delaying of state switching, defining how long output is switched on and creating of recurring timers.

All previously defined timers can be viewed by clicking the clock icon. Adding and removal is also done there.

All Windows Phone timers are REMUC-specific, meaning that all timers added on one phone will be seen in all other phones defined to control REMUC.

#### Additional features

- ✓ Add remote: Add a new REMUC to connect to. If the REMUC already has configured users, must one of the previous users approve adding of the new user. When adding new remote, user defines a password which will be shown to previous users through the mobile application. New user won't be able to control REMUC if the adding is not approved by any of the previous users. (in the approval dialog: *Master user* can approve new users, *Regular user* cannot)
- ✓ Modify settings: Rename REMUC or set REMUC in Service Mode, see chapter [5.5 Web user interface].
- ✓ **Delete remote**: Deletes the previously added REMUC
- Application settings
  - Notifications: Switches background notifications on/off. If notifications are switched off, mobile application won't get any status updates from REMUC when left to background. It is recommended to be left on.
  - Information about the mobile application.

#### Switching between multiple configured REMUC remotes

If you have more than one REMUC configured in the application, you can switch between them by panning horizontally.

#### Configuring multiple control for one REMUC remote

Depending on the installation, you can define more than one control for one REMUC remove. Additional control can be, for example, a fan/ventilation control (output) or a car alert status icon (input).

#### Removing a control

Press and hold on control name text. Dialog opens with an option "Delete control".

# 6.2 Apple iPhone application

See chapter [5.2 Connecting phone using QR code], on how to connect the first mobile phone.

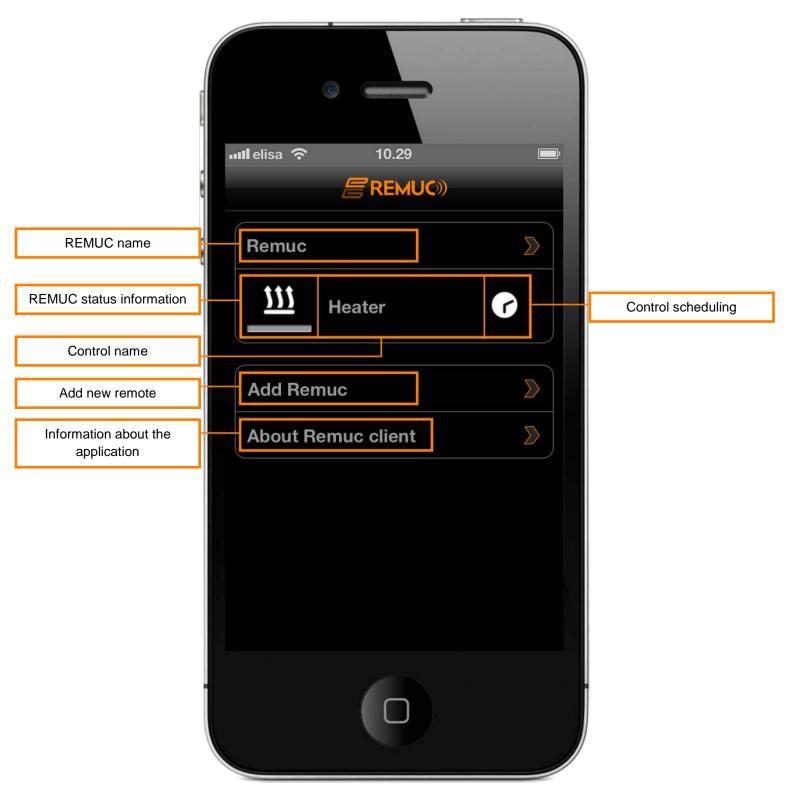

#### Switching control state

State switching is done by clicking the state icon. The light under the icon is green when that output is active.

#### **Control output timers**

Scheduling allows delaying of state switching, defining how long output is switched on and creating of recurring timers.

All previously defined timers can be viewed by clicking the clock icon. Adding and removal is also done there.

All Apple iPhone timers are REMUC-specific, meaning that all timers added on one phone will be seen in all other phones defined to control REMUC

#### Adding new REMUC remotes

If the REMUC already has configured users, must one of the previous users approve adding of the new user. When adding new remote, user defines a password which will be shown to previous users through the mobile application. New user won't be able to control REMUC if the adding is not approved by any of the previous users. (in the approval dialog: *Master user* can approve new users, *Regular user* cannot)

#### **REMUC-specific settings**

Remote-specific settings can be accessed by clicking the remote name.

#### ✓ Service Mode

Service mode is needed when accessing REMUC device settings using web user interface. See chapter [5.5 Web user interface]

#### ✓ Configuring multiple controls

Depending on the installation, you can define more than one control for one REMUC remove. Additional control can be, for example, a fan/ventilation control (output) or a car alert status icon (input).

#### ✓ Removing a control

Press and hold on control name text. Choose "Delete OUT <number>".

# 6.3 Android application

See chapter [5.2 Connecting phone using QR code], on how to connect the first mobile phone.

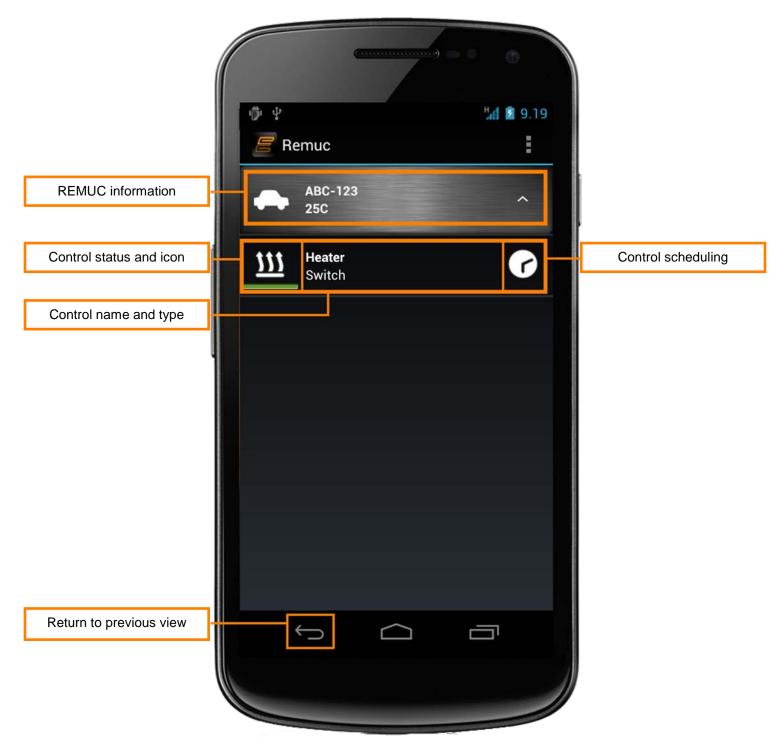

#### Placing the widget on home view

Android application also includes a widget which can be added into home view. Widget allows quick REMUC output switching without starting the application itself. Note: Widget can't be added to home view if there are no remotes or controls defined in the application.

#### Switching control state

State switching is done by clicking the state icon. The light under the icon is green when that output is active.

#### **Control output timers**

Scheduling allows delaying of state switching, defining how long output is switched on and creating of recurring timers.

All previously defined timers can be viewed by clicking the clock icon. Adding and removal is also done there.

- All timers created when using data connection mode are REMUC-specific, meaning that other mobile phones using the same REMUC see them also.
- **I**f application connection method is SMS, are timers phone-specific.

Timer can be removed by clicking it.

#### **REMUC-specific settings**

REMUC-specific settings can be accesses by pressing and holding on device name or icon.

- Add control: Depending on the hardware installation, you may add more than one control pre device. Additional device can be, for example a vent control (output) or alert status (input)
- ✓ Refresh: Refresh device status. Usually status refreshes automatically only when some state changes.
- Modify: Change device name, defined phone number (only SMS usage) and device color on widget.
- ✓ **Delete**: Deletes the device
- SMS log (only applicable on SMS connection mode): Displays the SMS message traffic between REMUC device and the mobile phone. Sending messages also possible from this view.

#### Modifying and deleting controls

Press and hold on control name. In the opening dialog there's "Modify" and "Delete control".

### 6.4 Symbian and MeeGo applications

Symbian and MeeGo application are very similar to Android version, so refer to chapter [6.3 Android application]. Connecting the first phone is shown in chapter [5.3 Connecting the phone using Android, Meego or Symbian application]

### 6.5 Phone calls

REMUC can also be controlled using plain phone calls if user's phone number is added to REMUC users. When a call is made to REMUC number, it will be disconnected automatically and default output will switch state immediately. TIP: If mobile application is installed on Symbian or MeeGo phone, all SMS traffic between the phone and REMUC can be viewed in the application's "SMS Log" view. REMUC messages will not be visible in the phone's own messaging application.

### 6.6 SMS messages

#### Example SMS messages:

| Description                                                            | SMS message         |
|------------------------------------------------------------------------|---------------------|
| Output 1 ON indefinitely                                               | "OUT 1 ON 0"        |
| Output 1 OFF                                                           | "OUT 1 OFF"         |
| Output 2 ON for 60 minutes                                             | "OUT 2 ON 3600"     |
| Output 1 ON for 30 minutes (1800 s), starting after 12 hours (720 min) | "OUT 1 ON 1800 720" |
| Output and input status query                                          | "STATUS"            |
| Add next caller as USER in user database                               | "CALLADD"           |

All SMS commands are described in detail in section [TBD]

### 6.7 Usage button

Usage button can be used to switch default output on and off independently from GSM network coverage, defined users or connected mobile phones.

Usage button is also used for device reset. See chapter [4.3 Resetting the controller with usage button].

### 6.8 Web browser client

Web client can be found from <u>http://www.remuc.fi/settings</u>, but it's also accessible from <u>www.remuc.fi</u> front page. Login is done with QR code or a previously defined *alias*. You can log in without password if you set Remuc into *service mode*.

QR code is a device specific, unique 16 character identification.

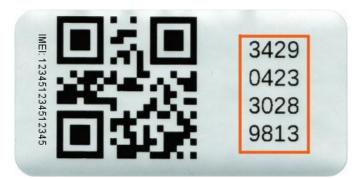

You can access a feature specific online help by moving the mouse cursor on top of the orange question mark ?.

#### SERVICE MODE

Service mode allows logging in to Remuc web client without password. Service mode can be set using the mobile client or a SMS "SET SERVICE ON". Service mode is disabled automatically in 60 minutes.

#### 6.8.1 Control tab

"Control" tab allows adding, removing and modifying of Remuc device controls. You can also add and remove single and recurring timers.

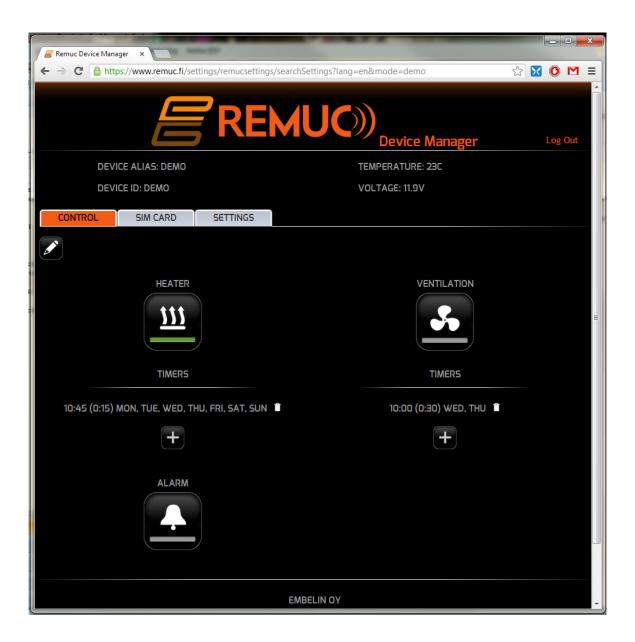

#### 6.8.2 SIM card tab

If you have an activated Embelin-supplied SIM card in your Remuc device, there will be a SIM card tab available also in the web client. In SIM card tab you can see how much paid use time you have left on your Embelin SIM card. When mobile application notifies user about the SIM subscription expiration, you can go to this tab to renew SIM subscription.

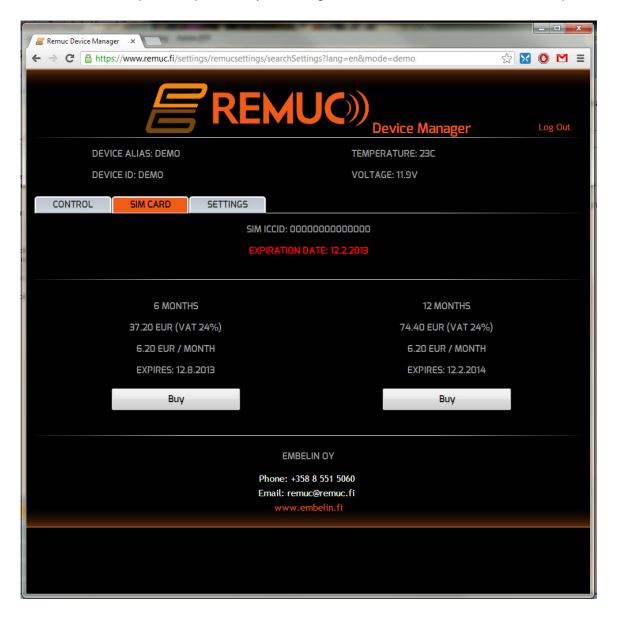

If the package did not include an Embelin SIM card or your card subscription has expired, this tab is not visible.

### 6.8.3 Settings tab

Last tab is labeled "Settings". There you can modify all Remuc specific settings.

| E Remuc Device Manager ×             |                                     |                          |                      |         |
|--------------------------------------|-------------------------------------|--------------------------|----------------------|---------|
| ← → C Attps://www.remu               | c.fi/settings/remucsettings/searchS | ettings?lang=e           | n&mode=demo          |         |
|                                      |                                     | UC                       | )<br>Device Manager  | Log Out |
| DEVICE ALIAS: DEI                    | OM                                  | т                        | EMPERATURE: 23C      |         |
| DEVICE ID: DEMO                      |                                     | V                        | OLTAGE: 11.9V        |         |
|                                      | SETTINGS                            |                          |                      |         |
|                                      | SETTINGS                            |                          |                      |         |
| SOFTWARE VERSI                       | ON: 35                              | н                        | ARDWARE VERSION: 8.1 |         |
| GENERAL SETTINGS                     |                                     |                          |                      |         |
| Default output: Automatic 💌          | Low vol                             | tage cutoff:             | 7.5                  | ? =     |
| Temp unit: Celsius 💌                 | Timeout afte                        | (mins):                  | OFF                  | -       |
| Allow roaming:                       |                                     | )evice alias:            | demo                 |         |
| Button led boost: 🗹                  | Password                            | d for device<br>manager: | Change               |         |
| VEBASTO ®                            |                                     |                          |                      |         |
| Webasto ® emulation mode:            | Telestart                           | •                        |                      | 0       |
| Webasto ® /OUT1 parallel<br>control: | 0                                   |                          |                      |         |
|                                      |                                     |                          |                      |         |
|                                      |                                     |                          |                      |         |
| USERS                                |                                     |                          |                      |         |
| SMS-ALIASES                          |                                     |                          |                      |         |
|                                      |                                     |                          |                      |         |
| Save Settings                        | Undo changes                        |                          |                      | -       |

# 7 **REMUC settings**

| General settings            |                                                                                             |
|-----------------------------|---------------------------------------------------------------------------------------------|
| Default output              | Selected default output which can be controlled with phone<br>calls and usage button        |
| Temp unit                   | Celsius or Fahrenheit                                                                       |
| Allow roaming               | Allow network roaming                                                                       |
| Button led boost            | Led indicator light intensity                                                               |
| Low voltage cutoff          | Disable all control if voltage under defined limit                                          |
| Timeout after signal lost   | Timeout after which all outputs are switched off if GSM<br>network coverage is lost.        |
| Password for device manager | Define password to access this device manager without<br>settings the Remuc to service mode |

| Webasto®                     |                                                         |
|------------------------------|---------------------------------------------------------|
| Webasto emulation mode       | Choose which Webasto controller type Remuc will emulate |
| Webasto / OUT1 parallel mode | Enable OUT1 automatically when Webasto heating or       |
|                              | ventilation is enabled                                  |

| Inputs * Configure when to send status | messages about output changes                           |
|----------------------------------------|---------------------------------------------------------|
| Acknowledgement                        | Send next status message only if user has acknowledged  |
|                                        | the previous one                                        |
| Reporting                              | Status message is sent on chosen levels of input signal |

#### **Output timeouts**

Defines the default ON time for outputs when switched on without specified duration (e.g. "OUT 1 ON")

| SMS-users * Configure REMUC users |                                             |
|-----------------------------------|---------------------------------------------|
| User phone number                 | Added phone number                          |
| Delete data connection users      | Remove all data connection users from Remuc |

#### Aliases

Define a free formed shortcut for most used commands. For example: Alias: "WARM" Command: "OUT 1 ON 3600"

# 8 SMS interface

REMUC can be controlled extensively using SMS messages. Use of SMS messages require that the user phone number is added to REMUC user groups using CALLADD command.

| OUTPUT CONTROL [OUT]                      | 38 |
|-------------------------------------------|----|
| INPUT CONFIGURATION [INPUT]               | 38 |
| INPUT STATUS CHANGE ACKNOWLEDGEMENT [ACK] |    |
| STATUS QUERY [STATUS]                     | 39 |
| GENERAL INFO QUERY [INFO]                 | 39 |
| REMUC SMS USERS [USERS]                   |    |
| ADDING A USER BY CALLING [CALLADD]        |    |
| REMOVING A USER BY CALLING [CALLDEL]      |    |
| REMOVE A USER [DEL]                       | 40 |
| SET BALANCE LIMIT [BALANCE SET]           | 40 |
| QUERY BALANCE [BALANCE]                   | 40 |
| MANUAL NETWORK SELECTION [NETWORK]        | 41 |
| RESET                                     | 41 |
| DATA CONNECTION CONFIGURATION [IP]        | 41 |
| SETTINGS [SET]                            | 42 |

| OUTPUT CON  | rrol (C | )UT]                                                                                                    |                              |                                               |                                                                                                    |  |
|-------------|---------|----------------------------------------------------------------------------------------------------|------------------------------|-----------------------------------------------|----------------------------------------------------------------------------------------------------|--|
| Action:     |         | Set selected output state. Return message contains status of all outputs, current temperature from<br>both sensors and current voltage level |                              |                                               |                                                                                                    |  |
| Command:    | OUT     | <port> <stat< th=""><th>E&gt; <outputtime></outputtime></th><th><startdela< th=""><th>Y&gt;</th></startdela<></th></stat<></port>            | E> <outputtime></outputtime> | <startdela< th=""><th>Y&gt;</th></startdela<> | Y>                                                                                                    |  |
| Parameters: |         |                                                                                                    |                              |                                               |                                                                                                    |  |
|             |         | VARIABLE                                                                                                    | DESCRIPTION                  | VALUE                                         | DEFAULT                                                                                                    |  |
|             |         | PORT                                                                                                    | Output number                | 1,2,H,V                                       |                                                                                                    |  |
|             |         | STATE                                                                                                    | Output state                 | ON/OFF                                        |                                                                                                    |  |
|             |         | OUTPUTTIME                                                                                                    | ON duration (s)              | 0-65534                                       | If not given, output will stay on for the<br>duration of OUTTIME-setting. For<br>OUT1 and OUT2 0 means it will stay<br>on indefinitely. Outputs H and V can<br>be ON only the maximum time of the<br>heater connected on the WBUS. |  |
|             |         | STARTDELAY                                                                                                    | Output set delay<br>(min)    | 0-65534                                       | If not given or 0, start will set without<br>delay                                                                                                    |  |
| Examples:   | OUT     | 1 ON                                                                                                    | Output 1                     | ON_stavs ON                                   | for OLITTIME seconds                                                                                                    |  |
| Response:   |         | 1 ON         Output 1 ON, stays ON for OUTTIME seconds.           H ON         Output 1 ON indefinitely                                      |                              |                                               |                                                                                                    |  |
|             |         | I ON 45 900     Output 1 ON indemniery       Output 1 ON for 45 s, switch on delay 15h (900 min)                                             |                              |                                               |                                                                                                    |  |
|             | OUT     | 2 ON 1800 Output 2 ON for 1800 s (30 min)                                                                                                    |                              |                                               |                                                                                                    |  |
| Action:     | REMU    | REMU STATUS <variable>:<value></value></variable>                                                                                            |                              |                                               |                                                                                                    |  |
| Command:    | REMU    | STATUS OUT1                                                                                                    | :ON OUT2:OFF IN1             | L:LOW IN2:L                                   | OW T1:20C T2:10C V:12.3V                                                                                                    |  |

|                   | GURATION [INPUT]                                                                         |                                                                                                    |                  |          |
|-------------------|------------------------------------------------------------------------------------------|----------------------------------------------------------------------------------------------------|------------------|----------|
| Action:           | Modify status repo                                                                       | rting conditions for the selected input                                                                                                    |                  |          |
| Command:          | INPUT <index></index>                                                                    | <edge> <ack></ack></edge>                                                                                                    |                  |          |
| Parameters:       |                                                                                          |                                                                                                    |                  |          |
|                   | VARIABLE                                                                                 | DESCRIPTION                                                                                                    | VALUE            | DEFAULT  |
|                   | index                                                                                    | Input port number                                                                                                    | 1-2              |          |
|                   | edge                                                                                     | Choose whether to report on rising, falling<br>or both signal edges. (rise, falling, both,<br>none)                                                                                                    | R, F, B, N       |          |
|                   | ack                                                                                      | Require acknowledgement before next<br>status message?<br>R = Input status stays up after change until<br>acknowledged<br>F = Input status stays down after change<br>until acknowledged<br>B = Input stays in the state after change<br>until acknowledged<br>N = No acknowledgement required | R, F, B, N       |          |
| Examples:         | INPUT 1 R R                                                                              | Sends a message when input 1 g acknowledged.                                                                                                    | oes up. Stays ι  | up until |
|                   | INPUT 2 B N                                                                              | Sends a message every time inpu                                                                                                    | ut 2 switches st | ate.     |
| Response:         | REMU INPUT <in< td=""><td>dex&gt;:<edge>:<ack></ack></edge></td><td></td><td></td></in<> | dex>: <edge>:<ack></ack></edge>                                                                                                    |                  |          |
| Example response: | REMU INPUT 1:E                                                                           | :B 2:R:R                                                                                                    |                  |          |

| INPUT STATUS CHANGE ACKNOWLEDGEMENT [ACK] |                                                                 |                                                  |                   |                 |         |  |  |
|-------------------------------------------|-----------------------------------------------------------------|--------------------------------------------------|-------------------|-----------------|---------|--|--|
| Action:                                   | Acknowl                                                         | Acknowledge input signal change report.          |                   |                 |         |  |  |
| Command:                                  | ACK <i< th=""><th>ndex&gt;</th><th></th><th></th><th></th></i<> | ndex>                                            |                   |                 |         |  |  |
| Parameters:                               |                                                                 |                                                  |                   |                 |         |  |  |
|                                           | VARIA                                                           | BLE DESCRIPTI                                    | ON                | VALUE           | DEFAULT |  |  |
|                                           | index                                                           | Input numbe                                      | r                 | 1-2             |         |  |  |
|                                           |                                                                 |                                                  |                   |                 |         |  |  |
|                                           |                                                                 |                                                  |                   |                 |         |  |  |
| Examples:                                 | ACK 2                                                           | Acknowledge report from input 2 signal change    |                   |                 |         |  |  |
|                                           | REMU STATUS                                                     | EMU STATUS <variable>:<value></value></variable> |                   |                 |         |  |  |
| Response:                                 | REMU STATUS                                                     | OUT1:ON OUT2:OF                                  | F IN1:LOW IN2:LOW | T1:20C T2:10C V | :12.3V  |  |  |

| STATUS QUERY [STATUS] |                                                                    |  |  |  |
|-----------------------|--------------------------------------------------------------------|--|--|--|
| Action:               | Returns all output, input, temperature and voltage statuses        |  |  |  |
| Command:              | STATUS                                                             |  |  |  |
| Examples:             | STATUS                                                             |  |  |  |
| Response:             | REMU STATUS <variable>:<value></value></variable>                  |  |  |  |
| Example response:     | REMU STATUS OUT1:ON OUT2:OFF IN1:LOW IN2:LOW T1:20C T2:10C V:12.3V |  |  |  |

| GENERAL INFO QUERY Action: | Returns the amount of outputs and inputs, service mode status, offline status, default output number, low voltage cutoff limit and automatic heating setting. |  |  |  |  |  |
|----------------------------|----------------------------------------------------------------------------------------------------|--|--|--|--|--|
| Command:                   | INFO                                                                                                    |  |  |  |  |  |
| Examples:                  | INFO                                                                                                    |  |  |  |  |  |
| Response:                  | REMU INFO <variable>:<value></value></variable>                                                                                                    |  |  |  |  |  |
| Example response:          | REMU INFO OUTPUTS:4 INPUTS:2 HW:1 SQ:1 SERVICE:ON OFFLINE:OFF<br>DEFOUTPUT:1 UVOLTAGE:7.5V HEAT:OFF                                                           |  |  |  |  |  |

| REMUC SMS USERS [USERS] |                                                            |  |  |  |
|-------------------------|------------------------------------------------------------|--|--|--|
| Action:                 | Returns all users                                          |  |  |  |
| Command:                | USERS                                                      |  |  |  |
| Examples:               | USERS                                                      |  |  |  |
| Response:               | REMU USERS <index>:<number></number></index>               |  |  |  |
| Example response:       | REMU USERS 0:+358401231234 1:+358501123344 2:+358441123321 |  |  |  |

| ADDING A US | ER BY CALLING [CALLADD]                                                                                                    |
|-------------|----------------------------------------------------------------------------------------------------|
| Action:     | Adds next caller to controller user database. Mode is active for 5 minutes or until call arrives. Call must not be made before controller replies with "REMU WAITING CALL". |
| Command:    | CALLADD                                                                                                    |
| Examples:   | REMU WAITING CALL (controller waits call for 5 minutes)<br>REMU USERS <index>:<number> (added user shown on list)</number></index>                                          |
| Response:   | REMU WAITING CALL<br>REMU USERS 0:+358401231234 1:+358501123344 2:+358441123321                                                                                             |

| REMOVING A USER BY CALLING [CALLDEL] |                                                                                                    |  |  |  |
|--------------------------------------|----------------------------------------------------------------------------------------------------|--|--|--|
| Action:                              | Removes next calling number from user database. Controller waits call for 5 minutes.<br>Call must not be made before controller reports"REMU WAITING CALL". |  |  |  |
| Command:                             | CALLDEL                                                                                                    |  |  |  |
| Examples:                            | CALLDEL                                                                                                    |  |  |  |
| Response:                            | REMU WAITING CALL (controller waits call for 5 minutes)                                                                                                    |  |  |  |
|                                      | REMU USERS <index>:&lt; number&gt; (just removed user is not in this list anymore)</index>                                                                  |  |  |  |
| Example response:                    | REMU WAITING CALL                                                                                                    |  |  |  |
|                                      | REMU USERS 0:+358401231234 1:+358501123344                                                                                                    |  |  |  |

| REMOVE A USER [DEL] |                                              |                                 |                |              |                   |  |  |
|---------------------|----------------------------------------------|---------------------------------|----------------|--------------|-------------------|--|--|
| Action:             | Remo                                         | Removes user from selected slot |                |              |                   |  |  |
| Command:            | DEL                                          | <index></index>                 |                |              |                   |  |  |
| Parameters:         |                                              |                                 |                |              |                   |  |  |
|                     |                                              | VARIABLE                        | DESCRIPTION    | VALUE        | DEFAULT           |  |  |
|                     |                                              | index                           | Muistipaikka   | 0 - 9        |                   |  |  |
|                     |                                              |                                 |                |              |                   |  |  |
|                     |                                              |                                 |                |              |                   |  |  |
| Examples:           | DEL                                          | 2                               |                | Removes user | from slot 2       |  |  |
|                     | REMU USERS <index>:<number></number></index> |                                 |                |              |                   |  |  |
| Response:           | REMU                                         | USERS 0:+3                      | 58401231234 1: | +35850112334 | 4 2:+358401233211 |  |  |

| SET BALANCE | LIMIT | [BALANCE SE                                                                             | T]                                                                 |        |                                                           |  |  |  |
|-------------|-------|-----------------------------------------------------------------------------------------|--------------------------------------------------------------------|--------|-----------------------------------------------------------|--|--|--|
| Action:     | Sets  | Sets a SMS cost-based use limit for the controller. Meant especially for prepaid usage. |                                                                    |        |                                                           |  |  |  |
| Command:    | BALA  | BALANCE SET <balance> <price> <notify></notify></price></balance>                       |                                                                    |        |                                                           |  |  |  |
| Parameters: |       |                                                                                         |                                                                    |        |                                                           |  |  |  |
|             |       | VARIABLE                                                                                | DESCRIPTION                                                        | VALUE  | DEFAULT                                                   |  |  |  |
|             |       | balance                                                                                 | Total balance (cents)                                              | 0-     |                                                           |  |  |  |
|             |       | price                                                                                   | One SMS cost                                                       | 0-     |                                                           |  |  |  |
|             |       |                                                                                         | (cents)                                                            |        |                                                           |  |  |  |
|             |       | notify                                                                                  | Notify limit                                                       | 0-     |                                                           |  |  |  |
|             |       |                                                                                         | (cents)                                                            |        |                                                           |  |  |  |
|             |       |                                                                                         |                                                                    |        |                                                           |  |  |  |
| Examples:   | BALA  | NCE SET 300                                                                             | 00 20 2000                                                         |        | , one SMS costs 0,20€ and<br>vhen total balance under 20€ |  |  |  |
|             | REMU  | BALANCE<br>ba                                                                           | alance> <price> <n< th=""><th>otify&gt;</th><th></th></n<></price> | otify> |                                                           |  |  |  |
| Response:   | REMU  | BALANCE 30                                                                              | 000 20 2000                                                        |        |                                                           |  |  |  |

| QUERY BALA | NCE [BALANCE]                                                      |
|------------|--------------------------------------------------------------------|
| Action:    | Returns balance, sms cost, notify limit                            |
| Command:   | BALANCE                                                            |
| Examples:  | BALANCE                                                            |
| Response:  | REMU BALANCE <balance> <price> <notify></notify></price></balance> |
| Example    | REMU BALANCE 30000 20 2000                                         |
| response:  |                                                                    |

| LIST AVAILAE | 3LE NETWORKS [NETWORK]                                   |
|--------------|----------------------------------------------------------|
| Action:      | Returns a list of available GSM networks                 |
| Command:     | NETWORK                                                  |
| Examples:    | NETWORK                                                  |
| Response:    | REMU NETWORK <auto> <index>:<name></name></index></auto> |
| Example      | REMU NETWORK A 0:*elisa                                  |
| response:    |                                                          |

| MANUAL NETV | VORK S | SELECTION [NI                                                                                   | ETWORK]                   |                    |                     |  |
|-------------|--------|-------------------------------------------------------------------------------------------------|---------------------------|--------------------|---------------------|--|
| Action:     | Selec  | ts given GSM r                                                                                  | network manually o        | r sets the automat | tic mode            |  |
| Command:    | NETW   | ORK <index></index>                                                                             |                           |                    |                     |  |
| Parameters: |        |                                                                                                 |                           |                    |                     |  |
|             |        | VARIABLE                                                                                        | DESCRIPTION               | VALUE              | DEFAULT             |  |
|             |        | index                                                                                           | Index of the<br>network   | 0 - / A            |                     |  |
|             |        |                                                                                                 |                           |                    |                     |  |
| Examples:   | NETW   | ORK 2                                                                                           |                           | Use network nur    | nber 2              |  |
|             | NETW   | ORK A                                                                                           |                           | Enable automati    | c network selection |  |
| Response:   | REMU   | NETWORK <a< th=""><th>uto&gt; <index>:&lt;</index></th><th>name&gt;</th><th></th><th></th></a<> | uto> <index>:&lt;</index> | name>              |                     |  |
| Action:     | REMU   | NETWORK M                                                                                       | 0:*elisa 1:dna            | 2:SONERA           |                     |  |

| RESET     |                                               |
|-----------|-----------------------------------------------|
| Action:   | Restarts REMUC. Does not affect any settings. |
| Command:  | RESET                                         |
| Examples: | RESET                                         |
| Response: | -                                             |
| Example   | -                                             |
| response: |                                               |

| DATA CONNE  | CTION              | CONFIGURATI                                                                     | ON [IP]                   |                          |         |  |
|-------------|--------------------|---------------------------------------------------------------------------------|---------------------------|--------------------------|---------|--|
| Action:     | Enab               | les and disable                                                                 | s REMUC IP conne          | ection.                  |         |  |
| Command:    | IP <               | state>                                                                          |                           |                          |         |  |
| Parameters: |                    |                                                                                 |                           |                          |         |  |
|             |                    | VARIABLE                                                                        | DESCRIPTION               | DESCRIPTION              | DEFAULT |  |
|             |                    | state                                                                           | IP connection<br>possible | ON/OFF                   | ON      |  |
|             |                    |                                                                                 |                           |                          |         |  |
| Examples:   | IP C               | N                                                                               |                           | Enables data connection  |         |  |
|             | IP OFF Disables da |                                                                                 |                           | Disables data connection |         |  |
| Response:   | IP <               | state> <rem< th=""><th>ote server ip&gt;</th><th></th><th></th><th></th></rem<> | ote server ip>            |                          |         |  |
| Example     | IP C               | N 80.75.106                                                                     | .230                      |                          |         |  |
| response:   |                    |                                                                                 |                           |                          |         |  |

| SETTINGS [SE |                                                                                  |                                                                                                    |                  |            |  |  |  |
|--------------|----------------------------------------------------------------------------------|----------------------------------------------------------------------------------------------------|------------------|------------|--|--|--|
| Action:      | Modify controll                                                                  |                                                                                                    |                  |            |  |  |  |
| Command:     | SET <variable< th=""><th>&gt; <value></value></th><th></th><th></th></variable<> | > <value></value>                                                                                                    |                  |            |  |  |  |
| Parameters:  |                                                                                  |                                                                                                    |                  |            |  |  |  |
|              | VARIABLE                                                                         | DESCRIPTION                                                                                                    | VALUE            | DEFAUL1    |  |  |  |
|              | OWNNUMBER                                                                        | Own phone number                                                                                                    |                  | -          |  |  |  |
|              | SERVICE                                                                          | Service mode                                                                                                    | ON/OFF           | ON         |  |  |  |
|              | OFFLINE                                                                          | Offline mode                                                                                                    | ON/OFF           | OFF        |  |  |  |
|              | APN                                                                              | Operator access point                                                                                                    | string (teksti)  | "internet" |  |  |  |
|              | USERNAME                                                                         | Operator data connection user name                                                                                                    | string (teksti)  | ,,,,       |  |  |  |
|              | PASSWORD                                                                         | Operator data connection user password                                                                                                    | string (teksti)  | ,,,,       |  |  |  |
|              | TEMPUNIT                                                                         | Temp unit                                                                                                    | C/F              | С          |  |  |  |
|              | DEFOUTPUT                                                                        | Default output, controllable by phone and<br>usage button<br>A = Automatic selection, depends on the<br>controllable device                     | 1,2,H,V,A        | A          |  |  |  |
|              | UVOLTAGE                                                                         | Low voltage cutoff (V)                                                                                                    | 0 - 30           | 7.5        |  |  |  |
|              | OUTTIME                                                                          | Default output ON-time(seconds).<br>Maximum value for H and V depends on<br>the connected heater.                                               | 0-65535          | 3600       |  |  |  |
|              | HEAT                                                                             | Controller internal heating, switches on only when needed                                                                                       | ON/OFF           | OFF        |  |  |  |
|              | SLOFF                                                                            | Switch all outputs off if loses network for given minutes                                                                                       | 0 = OFF<br>1-255 | 0          |  |  |  |
|              | ROAMING                                                                          | Enable/disable roaming                                                                                                    | ON/OFF           | OFF        |  |  |  |
|              | LEDBOOST                                                                         | Choose usage button LED intensity when in OFF state                                                                                             | ON/OFF           | ON         |  |  |  |
|              | WBFAN                                                                            | Enable OUT1 automatically when Webasto<br>heating or Ventilation (OUTH, OUTV) is<br>enabled<br>OFF = disabled<br>0-254 = start delay in minutes | OFF<br>0-254     | 0          |  |  |  |
| -            |                                                                                  |                                                                                                    |                  |            |  |  |  |
| Examples:    | SET SERVICE O                                                                    | 210000000000000000000000000000000000000                                                                                                    |                  |            |  |  |  |
| Action:      | SET APN                                                                          | Sets access point to internet.sa                                                                                                    | u‴nalahti        |            |  |  |  |
|              | internet.saun                                                                    |                                                                                                    |                  |            |  |  |  |
|              | SET UVOLTAGE                                                                     |                                                                                                    |                  |            |  |  |  |
| <u> </u>     | SET DEFOUTPUT                                                                    |                                                                                                    | rt               |            |  |  |  |
| Command:     |                                                                                  | riable>: <value></value>                                                                                                    |                  |            |  |  |  |
| Parameters:  | REMU INFO OUTPUTS:2 INPUTS:2 HW:5 SW:7 SERVICE:ON OFFLINE:OFF DEFOUTPUT:2        |                                                                                                    |                  |            |  |  |  |
|              | UVOLTAGE:10.8 HEAT:OFF SLOFF:0 ROAMING:OFF WB:YES WBFAN:0 LEDBOOST:ON            |                                                                                                    |                  |            |  |  |  |

# 9 CE certification

This device fulfills CE-certificate EN 50498 (2010).

Embelin Ltd. declares that Remuc conforms directive 1999/5/EC relevant standards and regulations. Full Declaration of Conformity is in address <u>http://www.embelin.fi/uploads/pdf/Remuc-DoC.pdf</u>

# **10 WEEE directive**

This symbol indicates that this product is not to be disposed of with your household waste, according to the WEEE Directive (2002/96/EC) and your national law. This product should be handed over to a designated collection point, e.g., on an authorized one-for-one basis when you buy a new similar product or to an authorized collection site for recycling waste electrical and electronic equipment (WEEE).

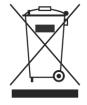

CE

# 11 User manual

This user manual is prepared thoroughly. Constant product development may cause some information to end being out of date. Embelin Ltd. reserves the right to modify this user manual without any further notice. Embelin Ltd. disclaims any responsibility of any possible technical or delivery related errors, lack of information, random or direct damages caused by the quality or usage of this material.

# **12 Changes**

Embelin Ltd. reserves all rights to modify product or user manual without any further notice.

# **13 Liability notice**

Use of this product happens at your own risk.

Embelin Ltd. will not guarantee fault free function, performance or any accuracy of the information displayed.

Embelin Ltd. disclaims any responsibility to any property and/or personal damage caused by the use of this product.

© 2013 Embelin Ltd. – all rights reserved

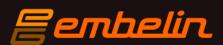

remuc@remuc.fi

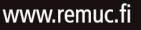